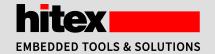

## Hands-on Professional Middleware für Cortex-M

#### prior to the day of the training

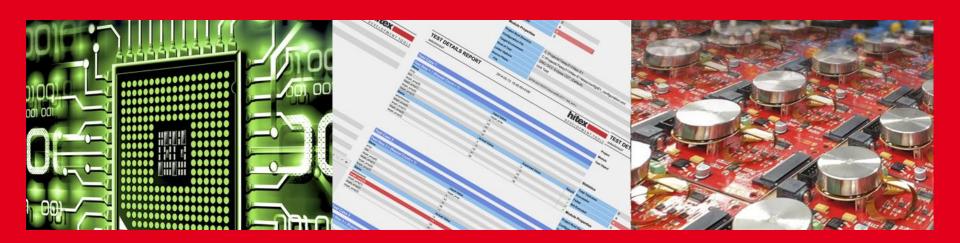

#### MDK-ARM Trainings Preparation

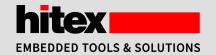

- Notebook and Tools
- Download and Installation of the MDK
- MCB4357: Selection of Board and Target, Pack Installation
- License Request and License Installation (PLEASE ONLY ONCE)
- Appendix, Manual Pack Installation

#### Notebook and Tools

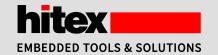

- Notebook with local admin rights
- MS Windows XP, Vista, Win7, Win8
- pdf viewer
- MDK and Training needs:
  - □ 512MB RAM available,
  - □ 1GB ROM,
  - □ 2x USB
- Rights for connecting external USB Stick
- Mouse might be helpful (3<sup>rd</sup> USB slot)

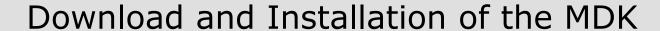

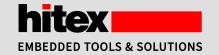

https://www.keil.com/download/product/

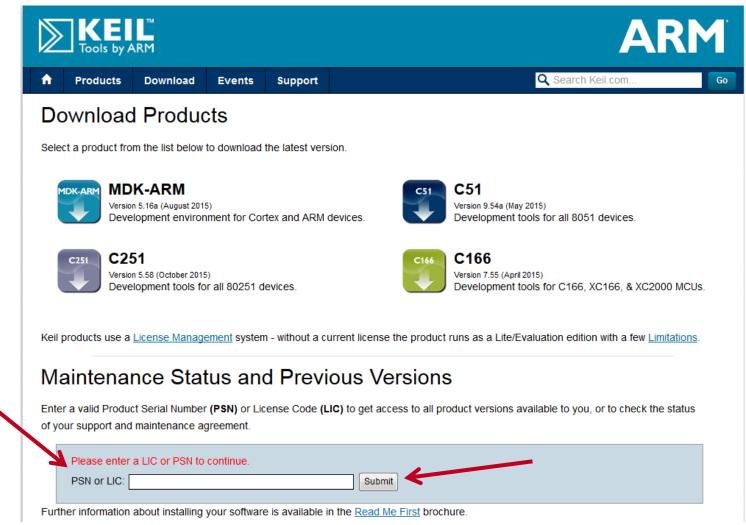

Submit

I Enter PSN

(from email)

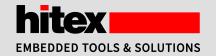

#### Download and Installation of the MDK

Select Download (IF YOU ALREADY HAVE MDK SKIP TO SLIDE 9 "PACK INSTALLATION")

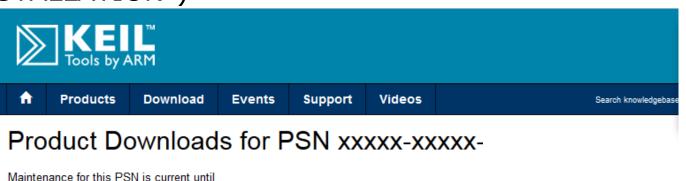

The latest version of this product is MDK-ARM V5. released on

Click to view this version's release notes

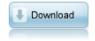

Click here to browse previous versions

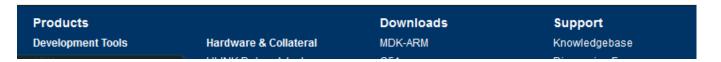

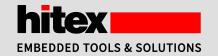

#### Download and Installation of the MDK

- Start mdk5xx.exe as administrator and follow the instructions
- Do not change the suggested paths

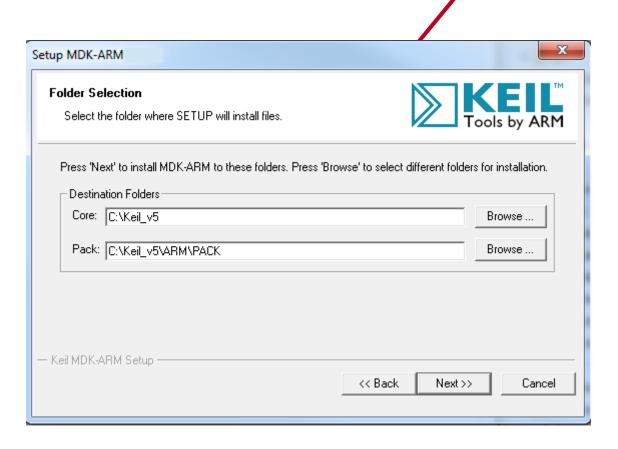

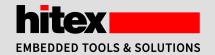

#### Download and Installation of the MDK

- Install all components and finish installation
- The pack installer will start

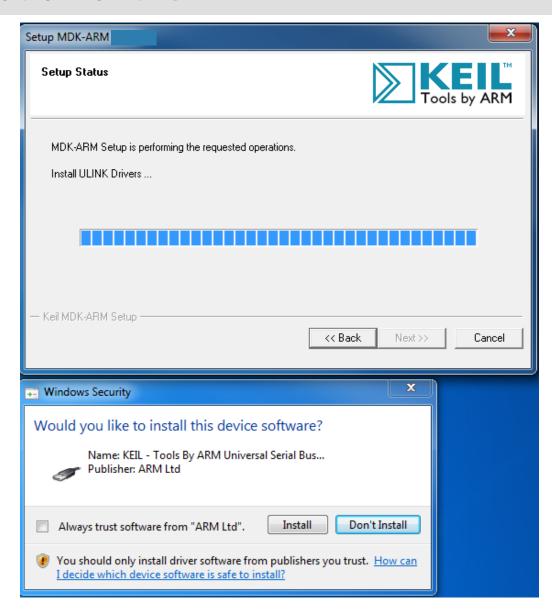

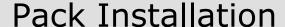

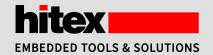

Acknowledge the pack installation

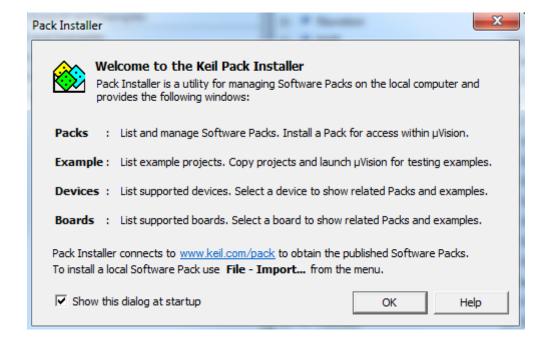

#### Pack Installation

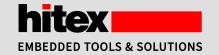

- Select tab **Boards** and follow the pack installation according to your derivate
- If the pack installation fails (limited download rights) please see the appendix of this document

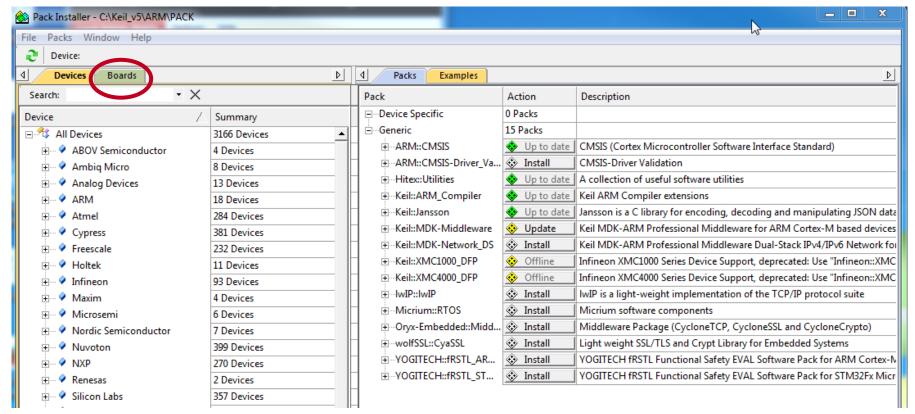

#### MCB4357 Pack Installation

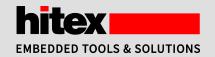

"Select the device NXP::LPC4300::LPC4357

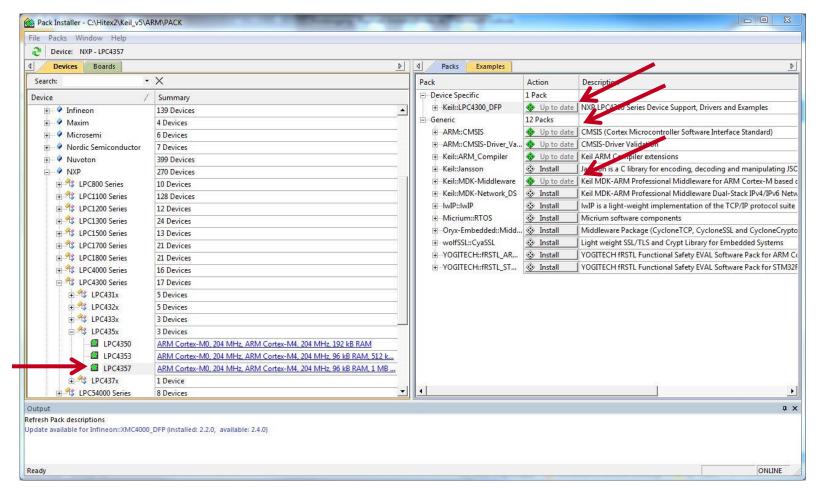

and install ARM-CMSIS, Middleware and \*\_DFP

#### MCB4357 Pack Installation

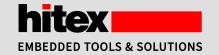

See the progress of installation down at the right corner.

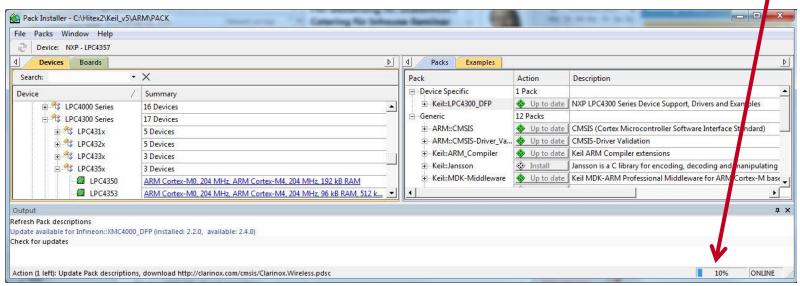

- **Up to date** after installation
- File / Exit will close pack installer

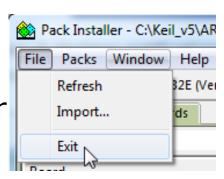

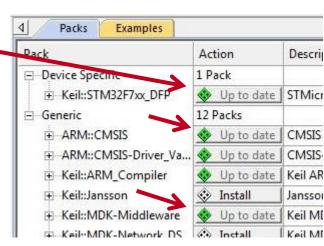

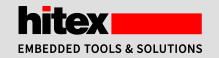

■ You will need the PSN number which came per e-mail from Hitex concerning the MDK-ARM power training. It will provide a time limited license.

Start the MDK5 as administrator (context menu / run as

administrator)

StartFile/License management

Select
"Get LIC via Internet"

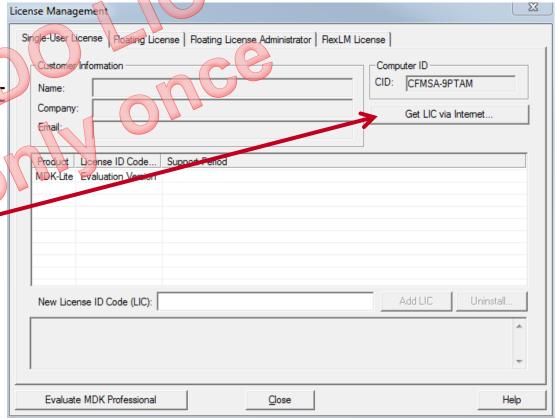

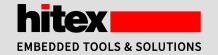

Follow the instructions and insert PSN number

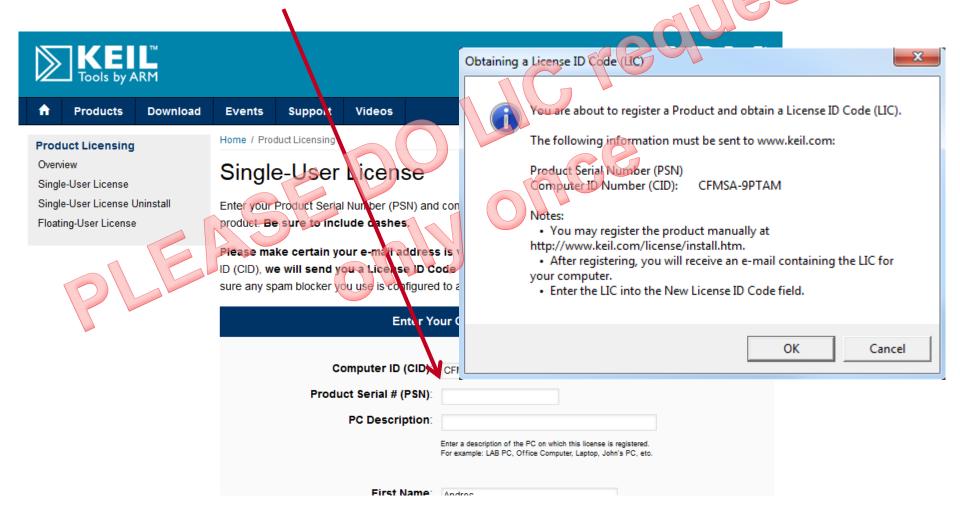

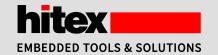

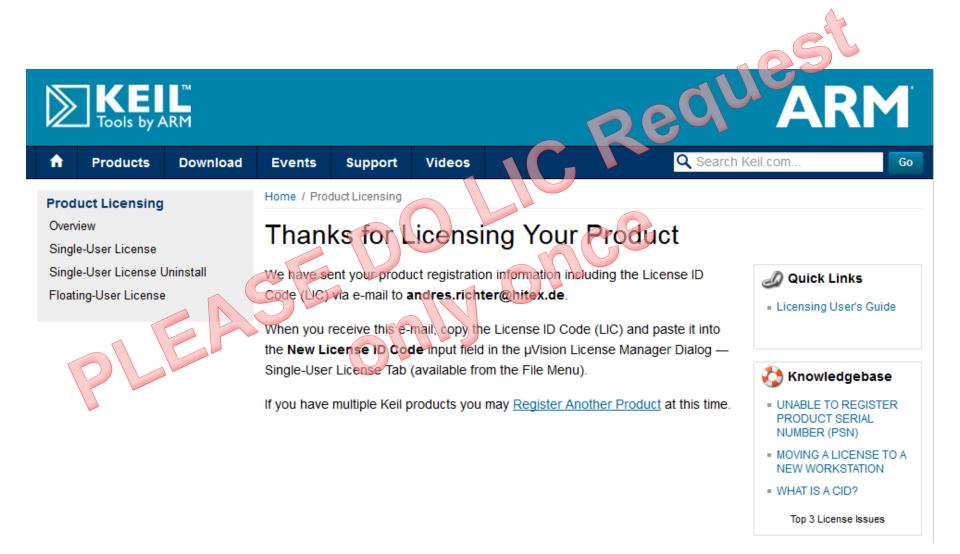

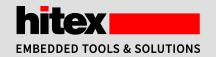

- You will get the LIC (license id code) via email
- Copy / paste to "New License ID Code"
- Select "Add LIC"
- Close license manager and restart MDK5

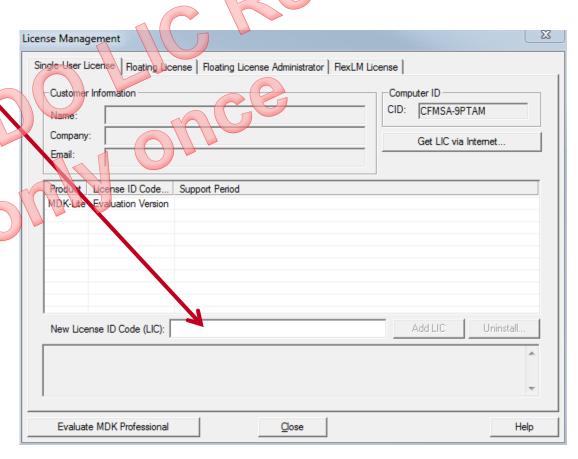

#### MDK-ARM Trainings Preparation

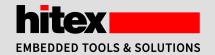

- Notebook and Tools
- Download and Installation of the MDK
- NXP: Selection of Board and Target, Pack Installation
- STM: Selection of Board and Target, Pack Installation
- IFX: Selection of Board and Target, Pack Installation
- License Request and License Installation (PLEASE ONLY ONCE)
- Appendix, Manual Pack Installation

#### Manual Pack Installation

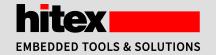

- Your pack installation may fail if your download options are restricted by IT rules.
- The workaround is a manual download and installation:
- Vist <u>www.keil.com/pack</u> (-> <u>www.keil.com/dd2/pack</u>)

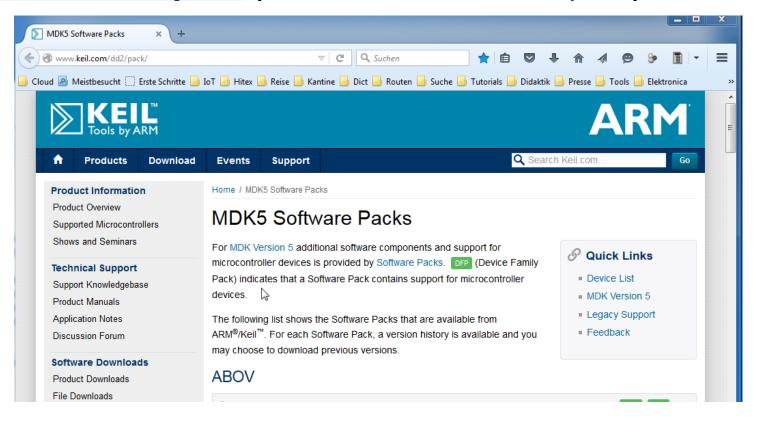

#### Manual Pack Installation

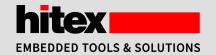

- Download CMSIS
  - Scroll down to ARM and unfold CMSIS
  - Download current CMSIS pack (at top of the list)

#### **ARM**

CMSIS (Cortex Microcontroller Software Interface Standard)
 Version: X.Y.Z. ARM.CMSIS.X.Y.Z.pack
 ■ CMSIS-Core X.Y.Z. (see revision history for details)
 ■ CMSIS-DSP X.Y.Z. (no source code change [still labeled 1.4.5], see revision history for details)
 ■ CMSIS-PACK X.Y.Z. (adding memory attributes, algorithm style)
 ■ CMSIS-Driver X.Y.Z. (adding CAN [Controller Area Network] API)

CMSIS-RTOS

### hiteX EMBEDDED TOOLS & SOLUTIONS

#### Manual Pack Installation

- Download matching Device Support Packages
  - □ Select Keil
  - □ Scroll down and download current \*.\_DFP

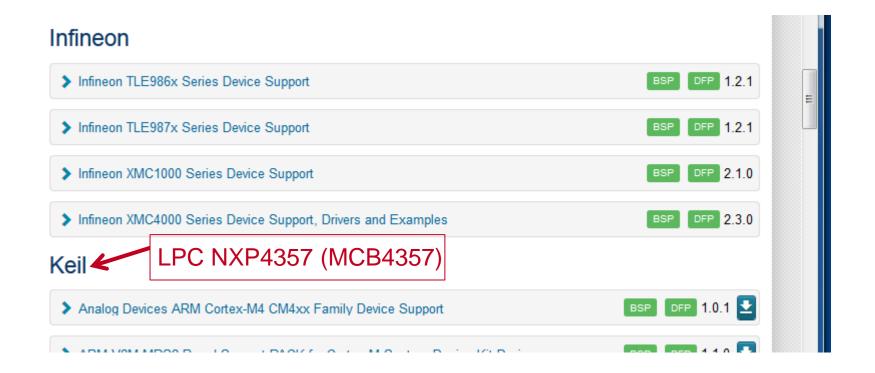

#### Manual Pack Installation

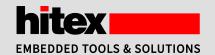

#### MCB4357

▼ NXP LPC4300 Series Device Support, Drivers and Examples

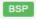

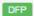

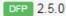

Version: 2.5.0 Keil.LPC4300 DFP.2.5.0.pack

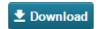

Updated CMSIS drivers:

- I2C, MCI, EMAC, I2S, SPI, USART, USB Device, USB Host: Updated initialization, uninitialization and power procedures
- I2S, SPI, USART, USB Device, USB Host: Corrected status bit-field race conditions
- MCI:
- -- Interrupt processing optimized
- -- Data timeout handling corrected

Updated example USB device VirtualCOM

Version: 2.4.0 Keil.LPC4300 DFP.2.4.0.pack

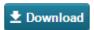

Device support:

updated device features

Updated CMSIS Driver:

- I2S: improved fs divider calculation
- MCI: avoid DMA buffer alignment issues
- USART:
- -- corrected disabling of receive DMA channel when aborting Receive or Transfer
- -- moved fract\_div\_lookup\_table from header file to driver .c file

Updated Example for USB Device Mass Storage

Version: 2.3.0 Keil.LPC4300 DFP.2.3.0.pack

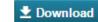

Required PACKs: ARM.CMSIS.4.3.0.pack, Keil.MDK-Middleware.6.3.0.pack,

Keil.ARM\_Compiler.1.0.0.pack

Updated drivers:

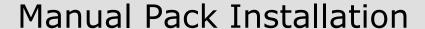

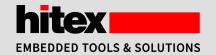

- Install the downloaded files manually in the pack installer
  - □ open pack installer, e.g.from µVision IDE

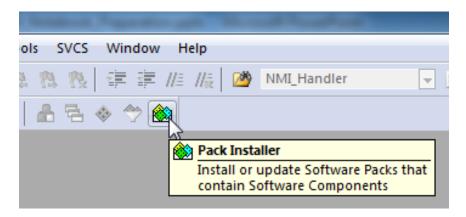

- □ Select File / Import
- □ Select the appropriate packsARM.CMSIS.xxx.packKeil.<derivate>.\_DFP.x.x.x.pack

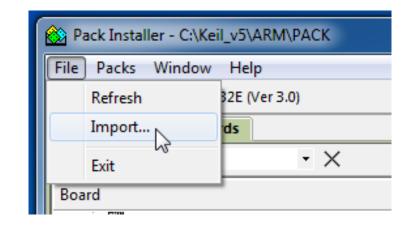

# Thank you for preparing. Have an interesting and successful training.

Hitex GmbH Greschbachstr. 12 76229 Karlsruhe Phone: +49 721 9628-0

Fax: +49 721 9628-149

E-Mail: info@hitex.de

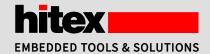